# 2020 年全国高等院校工程应用技术教师大赛 EE4-"新能源风光发电技术"赛项 (本科组)

# "工程实践操作"作业书

# (样本)

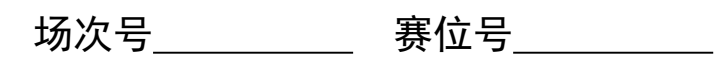

# **2020** 年全国高等院校工程应用技术教师大赛

### **EE4**–"新能源风光发电技术"赛项(本科组)

#### 竞赛指定平台: THNRFG-4 型 风光互补发电技术实验/开发平台

依据大赛执行方案,决赛分"工程实践操作"和"目标命题实现"两个环节。第一 个环节主要比基本技能操作和工程素质,第二个环节主要比规定目标下的应用创新和解 决问题的能力。

#### 1、"工程实践操作"环节

根据本赛项"工程实践操作"作业书(正本),在限定的赛项平台上,完成作业书 中规定的所有操作步骤和技术要求,时限120分钟。现场裁判从工程能力素养要求的角 度,就工艺、流程、规范、安全等方面,对参赛选手现场操作的结果进行评判,给出百 分制成绩,权重0.40。

#### 本赛项"工程实践操作"环节的比赛内容:

(1)设备安装与连接——完成设备的安装与连接,依照设备的通电顺序依次操作, 并检查设备的工作状态。

(2)单元模块参数设置——根据系统单元模块的参数配置表,正确设置模块的工 作参数。

(3)系统单元模块功能调试与故障排除——排除可能的单元模块故障,完成系统 功能调试。

#### 2、"目标命题实现"比赛环节

根据本赛项"目标命题实现"任务书(正本),在限定的赛项平台上,完成任务书 中规定的目标任务和技术要求,时限120分钟。评审专家从工程应用和解决问题能力的 角度,就方案设计、方案实现、实施效果和答辩情况等方面,对参赛选手完成目标命题 任务的结果进行评判,给出百分制成绩,权重0.60。

#### 本赛项"目标命题实现"环节的比赛内容:

根据"目标命题实现"任务书的要求,在指定的赛项平台上实现所设计的方案,包 括也可不仅限于此:

- (1)系统装配 —— 根据设计方案装配系统软硬件,完成系统连接。
- (2)电气接线及程序编写 —— 根据设计方案进行电气接线和程序调试。
- (3)系统调试 —— 根据设计方案进行系统调试。
- (4)运行结果 —— 根据设计系统的运行实况,收集数据、整理运行结果。

#### 3、成绩评定

(1)现场裁判依据本赛项"工程实践操作"作业书(正本)规定的操作步骤和技 术要求,通过考察参赛选手的现场表现,按照为本赛项制定的评分规则,给出本环节的 百分制成绩,权重 0.40。

(2)评审专家依据本赛项"目标命题实现"任务书(正本)规定的任务和技术要 求,通过观看实施成果演示和现场答辩,按照决赛评分规则,各评委独立给出百分制成 绩,平均后为本环节的成绩,权重 0.60。

(3)决赛两个环节的成绩加权和为参赛选手的最终成绩。

### "工程实践操作"作业书(样本)

#### 一、设备安装与连接

#### **1**、设备安装

参见图1, 将"人机交互模块"安装在"能源转换储存控制系统"- "CPU核心模 块"左边导轨上,并用"固定器"固定。

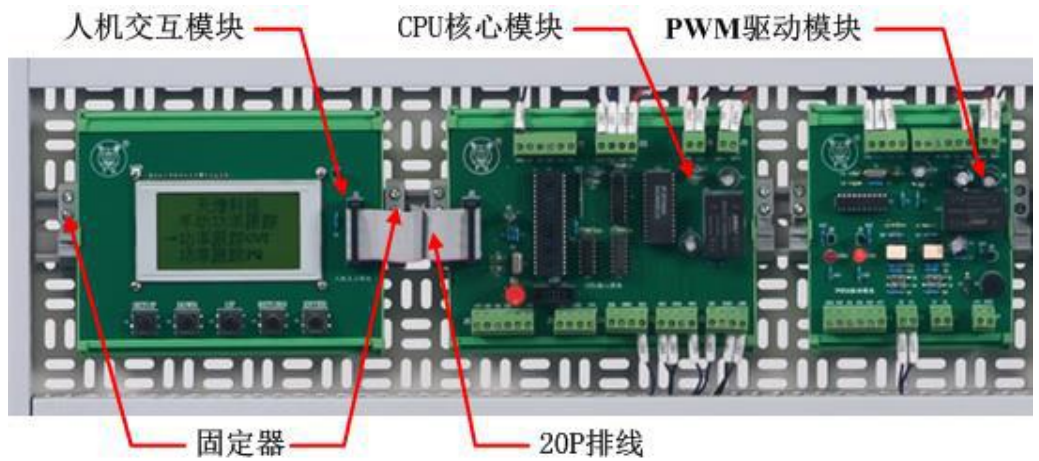

图 **1** 人机交互模块安装示意图

- **2**、设备连接
- ① 参见图1, 将"CPU核心模块"与"人机交互模块"通过20P排线连接。
- ② 根据表1,选择表中指定的线型,手写表中指定的号码管编号,完成PWM驱动 模块的接线,布线要有合理的路径。

| 序号                 | 起始端位置    | 结束端位置       | 号码管编号     | 线型  |      |
|--------------------|----------|-------------|-----------|-----|------|
|                    | PWM 驱动模块 | 名称          | 编号        |     |      |
|                    | J6: S2   | Boost 主电路模块 | J4: S     | 226 | 12 蓝 |
| $\mathcal{D}$<br>∠ | J6: G2   |             | $J4:$ G   | 227 | 12 蓝 |
|                    | J1: RXD  | 通信接口模块      | J8: R2OUT | 286 | 12 蓝 |
| 4                  | J1: TXD  |             | J9: T1IN  | 283 | 12 蓝 |

表 **1 PWM** 驱动模块接线表

3 参见图2,正确连接"模拟光源跟踪装置"光伏输出与"模拟能源控制系统"光 伏输入之间的航空插座,连接线号码管编号为:V1+、V1-、V2+、V2-、V3+、

光伏 输出

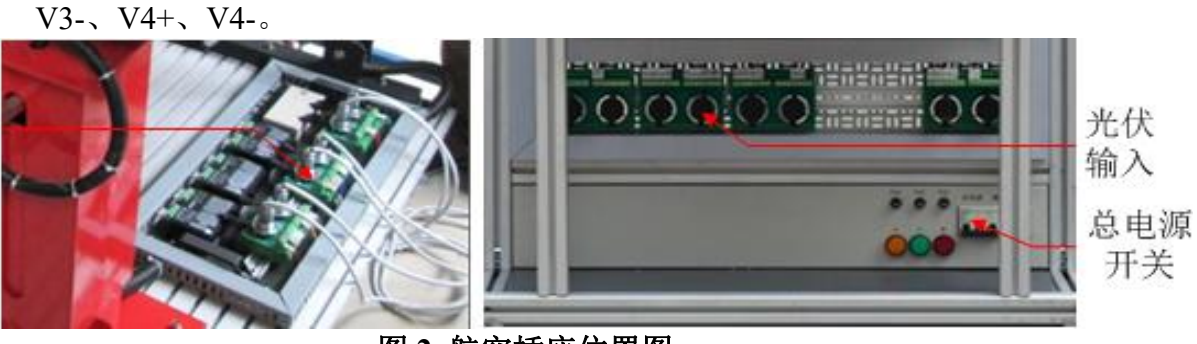

图 **2** 航空插座位置图

#### **3**、上电步骤

参见图2,依次合上"模拟能源控制系统"、"能源转换储存控制系统"、"并网逆变 控制系统"的【总电源】开关。

#### 二、软、硬件配置

#### **1**、电压电流表参数设置

根据表2,设置各电压表和电流表的"通讯地址"和"波特率",图3是一个电压表 和电流表的示意图,具体操作步骤如下:

按【SET】键, 数码管显示[PASS], 按【>>】键切换到[Addr]后, 再按【SET】键, 数码管显示仪表当前地址且闪烁,利用【<<】和【>>】改变通讯地址,设置好通讯地址 后,按【SET】键返回。再按【>>】键切换到[bAUd]后,按【SET】键,数码管显示仪 表当前的波特率且闪烁, 利用【<<】和【>>】改变波特率, 设置好波特率后, 按【SET】 键返回。再通过【<<】和【>>】切换到[SAVE]后,按【SET】键保存并退出。

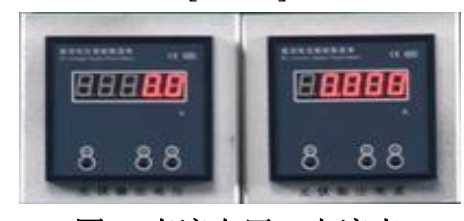

图 **3** 直流电压、电流表

| 序号           | 位置         | 名称            | 通讯地址[Addr] | 波特率[bAUd] |  |
|--------------|------------|---------------|------------|-----------|--|
|              |            | 光伏输出电压表<br>04 |            |           |  |
|              |            | 光伏输出电流表       | 01         |           |  |
|              | 能源转换储存控制系统 | 蓄电池电压表        | 05         |           |  |
|              |            | 蓄电池电流表        | 02         | 9600      |  |
|              | 并网逆变控制系统   | 逆变输入电压表       | 06         |           |  |
| <sub>0</sub> |            | 逆变输入电流表       | 03         |           |  |

表 **2** 电压表、电流表通讯参数

#### **2**、逆变输出电量表参数设置

设置"逆变输出电量表"的"通讯地址"和"波特率",图4是逆变输出电量表的示 意图,具体操作步骤如下:

按【SET】键,进入"主菜单",在"主菜单"中,利用【▲】或【▼】,选择"用 户设置",按【→】讲入密码设置,利用【▶】设置密码为"0001",按【→】确认。利用 【▲】或【▼】选中"通讯设置",按【4】确认,并选中"通讯地址",利用【▲】、【▼】、 【◀】、【▶】, 把通讯地址设置为"007", 波特率设置为"9600"。按【→】讲入保存界面, 利用【1】和【▶】选中"是",按【-1】保存设置。连续按两次【SET】键返回"主菜 单",利用【▲】或【▼】选中"电力参数",按【→】进入电力参数界面。

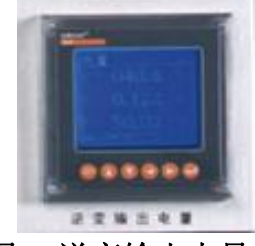

#### 图 **4** 逆变输出电量表

#### 三、系统调试与故障排除(**2**个故障点)

#### **1**、光伏发电系统

① 合上图5中的【模拟光源】、【PLC】、【开关电源】空气开关,模拟光源在正中间 位置, 垂直于光伏阵列。

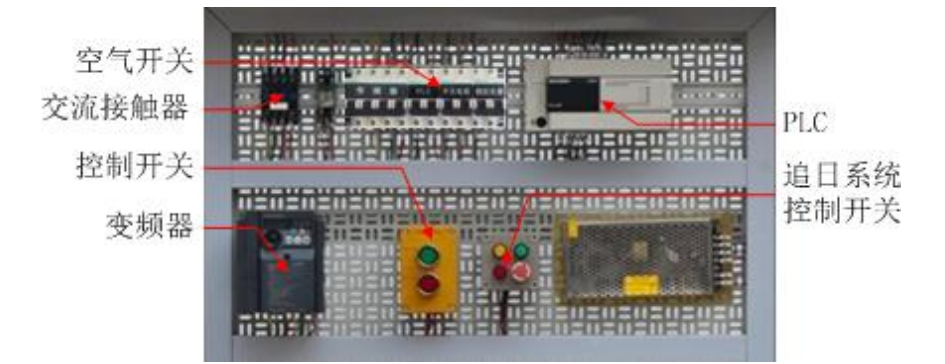

#### 图 **5** 模拟能源控制系统

② 合上图6中的【光伏输出】、【可调负载】空气开关。

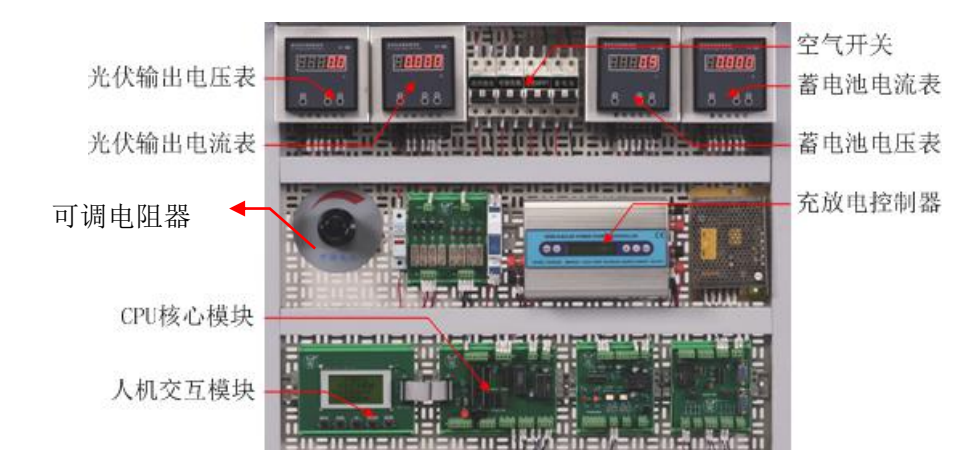

#### 图 **6** 能源转换储存控制系统

- ③ 根据表2-1中设定的光伏输出电压值,调节可调电阻器,测量多组光伏输出电压、 电流、并计算功率记录表中。并在图2-1中绘制V-I、V-P曲线。找出最大功率, 短路电流和开路电压值,记录在表2-2中。
- ④ 按下图5"追日系统控制开关"【绿色】按钮,使模拟光源运行到左限位开关处 停止,重复步骤(3)。
- ⑤ 关闭图6中的【光伏输出】、【可调负载】空气开关。
- ⑥ 关闭图5中的【模拟光源】、【PLC】、【开关电源】空气开关。
- **2**、风力发电系统
- ① 合上图5中的【变频器】、图6中的【蓄电池】空气开关。
- ② 等待图6"充放电控制器"右边侧面的红色指示灯【BRAKE】灭,才能进行下 一步操作。
- ③ 按下图5"控制开关"上的【启动按钮】(绿),"交流接触器"吸合,"变频器" 上电。
- ④ 记录"蓄电池电压表"、"蓄电池电流表"上的数据到表2-3中。

⑤ 根据图7,表3中提供的设定值设置变频器参数。

变更示例 变更 Pr. 1 上限频率。

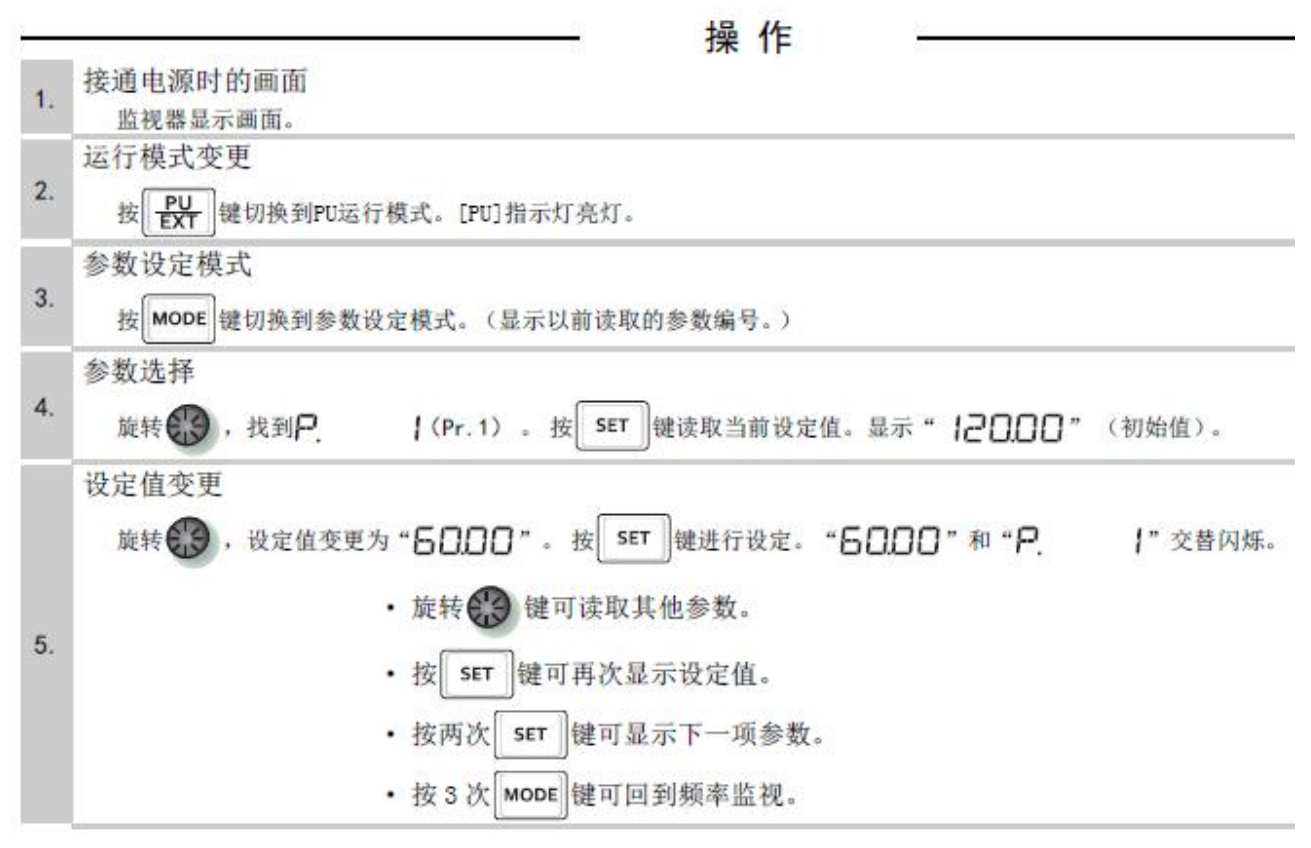

#### 图 **7** 变更参数设定值的操作步骤

#### 表 **3** 参数设置

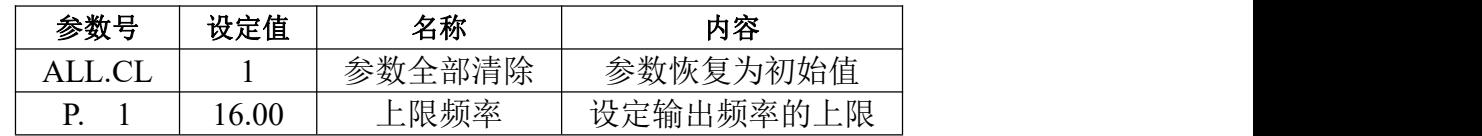

- ⑥ 设置变频器参数,按【PU/EXT】按钮,进入"PU运行模式",通过旋转【旋钮】 将频率设定在"15.00Hz",再按【SET】按钮确定。按【FWD】按钮启动"变 频器",记录"蓄电池电压表"、"蓄电池电流表"上的数据到表2-3中。
- ⑦ 按【STOP/RESET】按钮,使"变频器"停止工作,按下图5"控制开关"上的 【停止按钮】(红),"交流接触器"断开,"变频器"断电。
- ⑧ 关闭图5中的【变频器】空气开关。
- **3**、并网逆变控制系统
- 1 记录"蓄电池电压表"、"蓄电池电流表"上的数据到表2-4中。
- 2 合上图8的【蓄电池】、【离网发电】空气开关,启动"离网逆变器"。
- 3 记录图8"离网负载"(黑色风扇)工作状况和"蓄电池电压表"、"蓄电池电流 表"上的数据到表2-4中。
- 4 关闭图8中的【离网发电】、【蓄电池】空气开关。
- 5 关闭图6中的【蓄电池】空气开关。

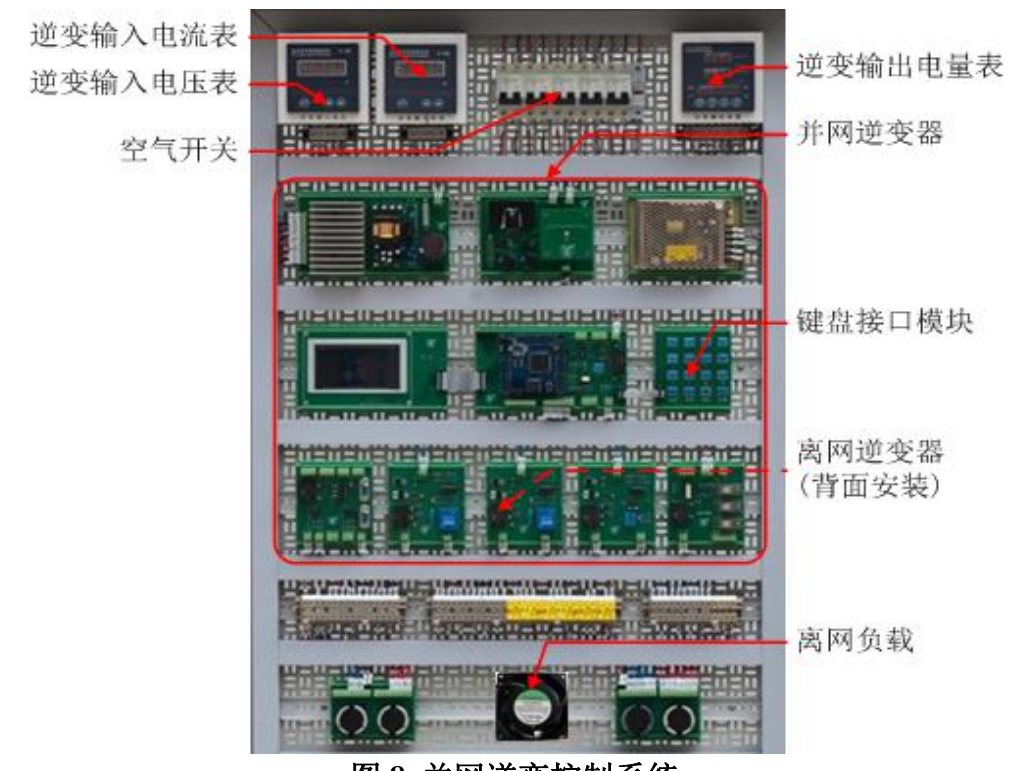

图 **8** 并网逆变控制系统

#### **4**、能源监控管理系统

① 在"能源监控管理系统"中,鼠标双击电脑桌面上的〖SymEnergyV2运行系统〗 图标,运行监控程序,出现图9窗口。

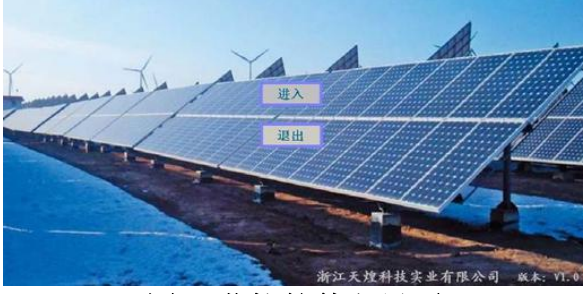

图 **9** 监控软件主界面

② 单击图9上的〖进入〗按钮,再单击右上角〖登录〗按钮,弹出"用户登录对话 框",直接点击〖确定〗按钮,选择"通信状态图"窗口,若七个电表地址、波 特率设置正确且通讯线路正确,则显示绿色,如图10所示。

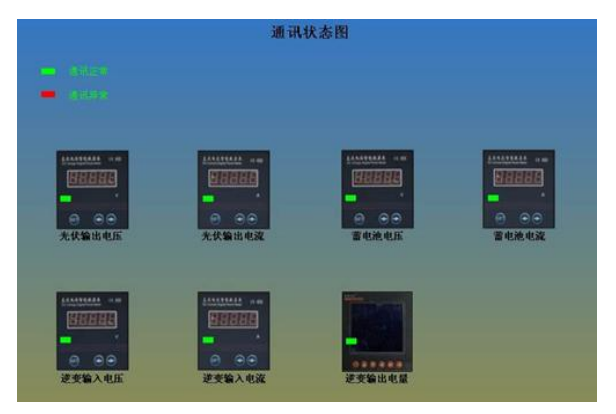

图 **10** 通信状态图

#### **5**、上位机界面设计

根据表 4 中列出的所有电量参数的关联变量,设计完善上位机软件中如图 11 所示 的"电量参数"初始界面,要求界面清晰美观,并能显示所有电量参数。

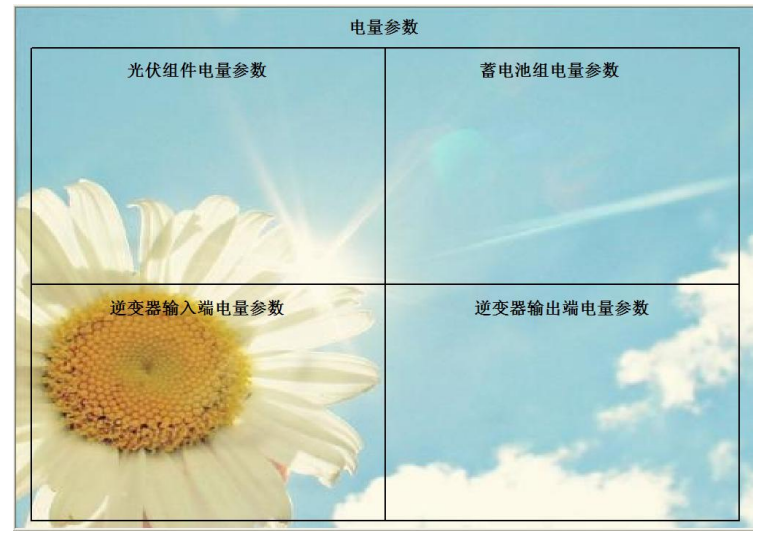

图 **11** "电量参数"初始界面

#### 表 **4** 电量参数关联变量

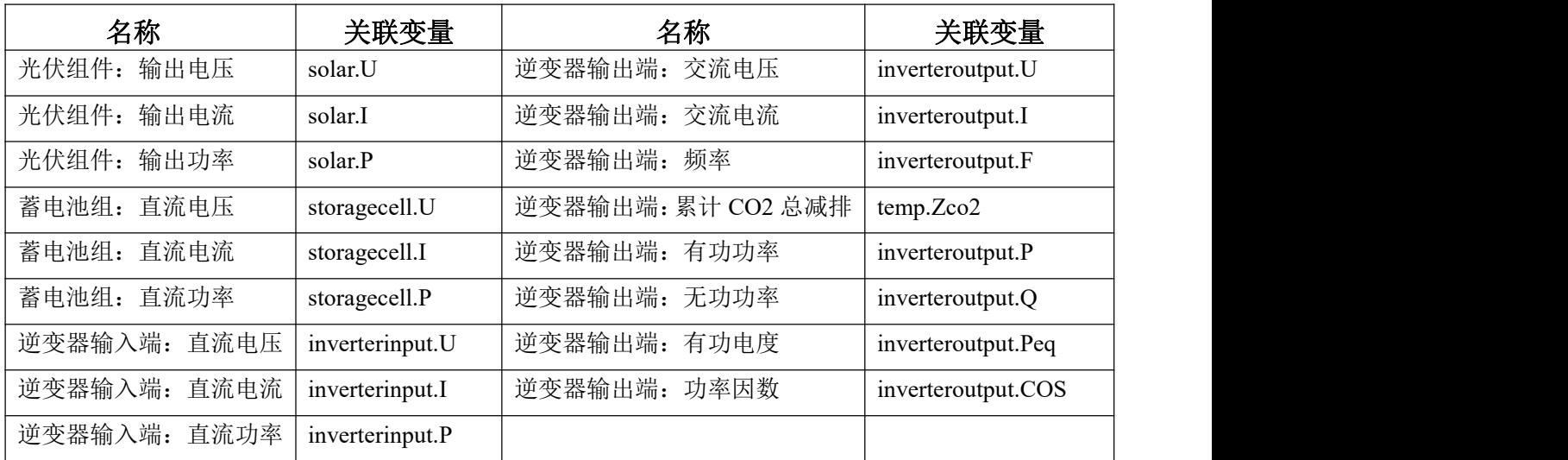

### 四、现场裁判验收确认

参赛选手完成"工程实践操作"后,填写《EE4"新能源风光发电技术"赛项操作 结果记录表》,报请现场裁判验收确认。

## EE4-"新能源风光发电技术"赛项操作结果记录表

场次号: \_\_\_\_, 赛位号: \_\_\_\_\_ 操作时间: 2020年11月\_日, \_: 到 :

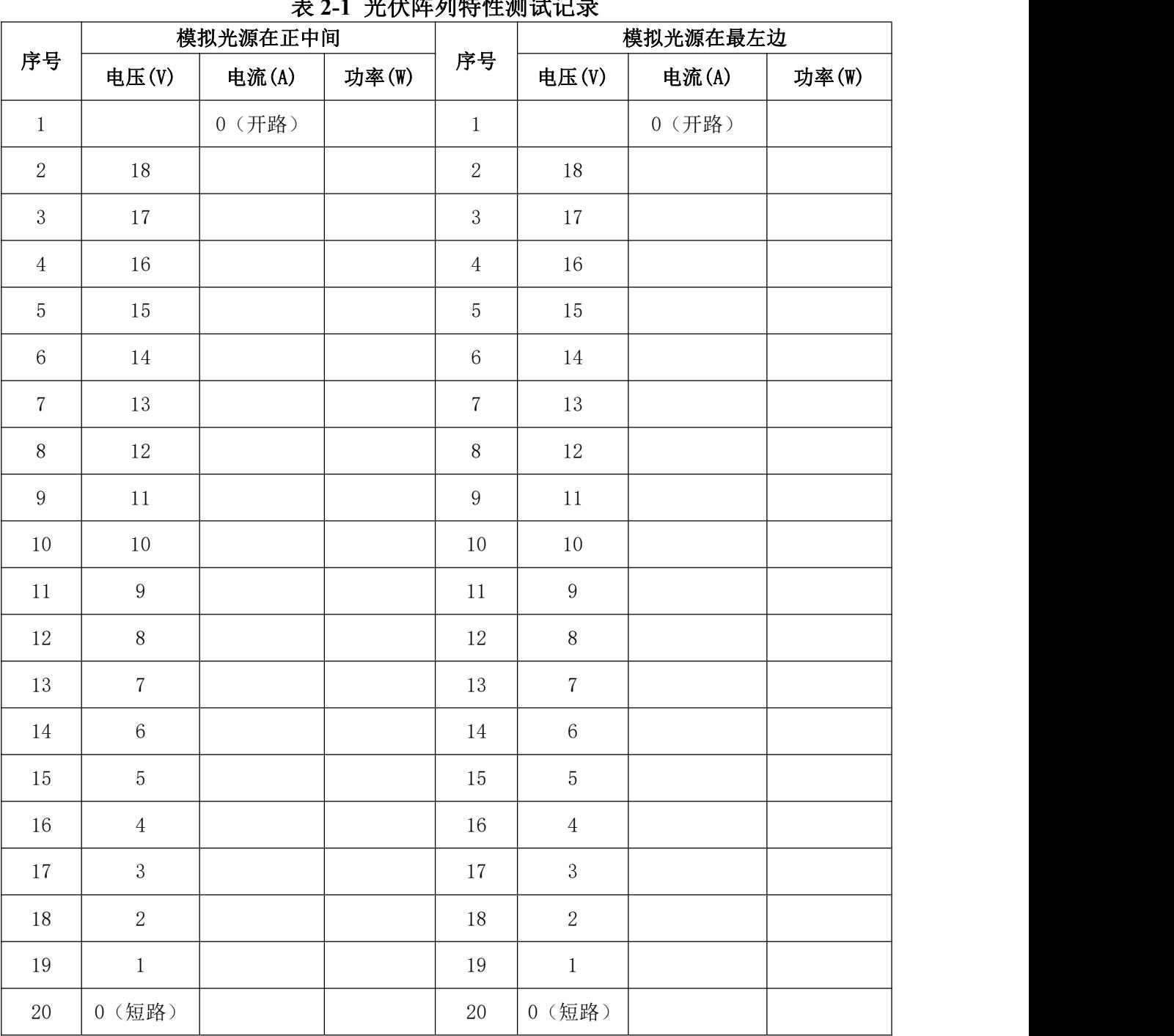

表 **2-1** 光伏阵列特性测试记录

注:可调电阻调到最小值时,视为短路,光伏输出电流表的电流值为短路电流,记入表 内。

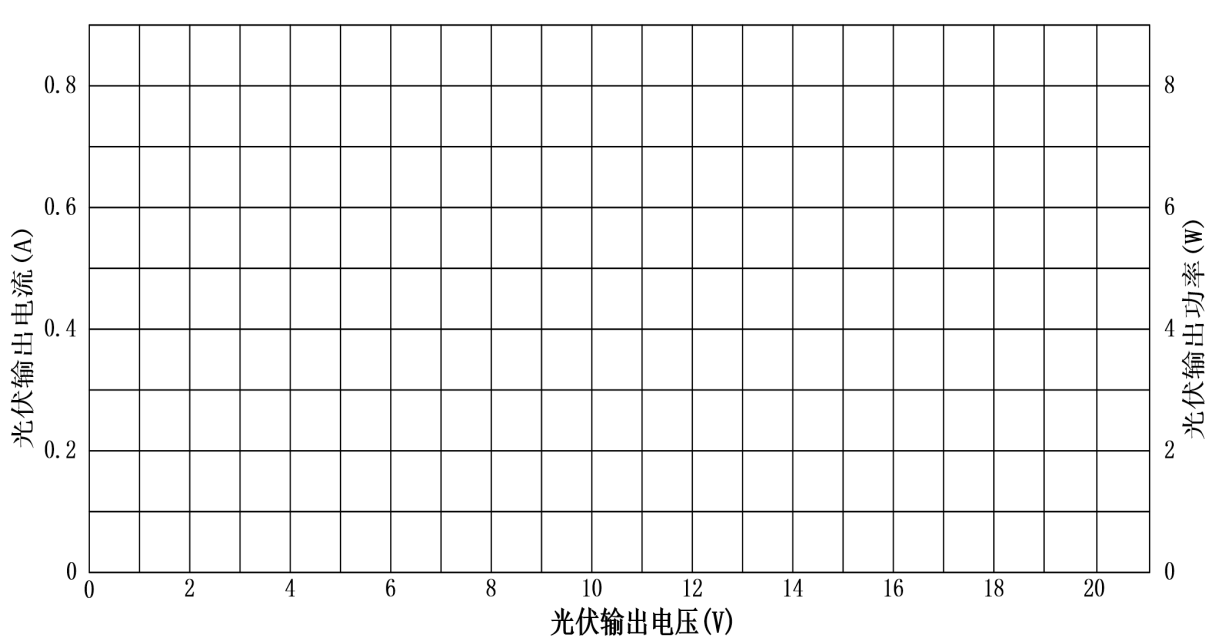

图 **2-1** 光伏 **V-I** 曲线、功率曲线图

表 **2-2** 最大功率、短路电流 、开路电压

| 模拟光源<br>位置 | 最大功率 | 短路电流 | 开路电压 | 选手确认<br>(签赛位号) | 裁判签字<br>确认 | 备注 |  |
|------------|------|------|------|----------------|------------|----|--|
| 正中间        |      |      |      |                |            |    |  |
| 最左边        |      |      |      |                |            |    |  |

表 **2-3** 蓄电池输出电压、电流

| 变频器  | 蓄电池      |       | 选手确认   | 裁判签字 | 备注 |
|------|----------|-------|--------|------|----|
| 工作状态 | 电压 $(V)$ | 电流(A) | (签赛位号) | 确认   |    |
| 停止   |          |       |        |      |    |
| 启动   |          |       |        |      |    |

表 **2-4** 离网逆变器工作状态

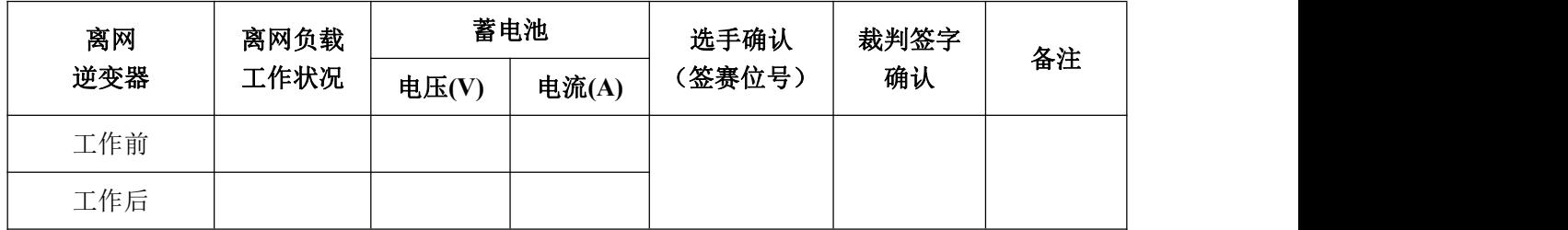